## **WEB** 選課系統操作方法

1 登入臺藝大 e 化入口首頁 →校務行政資訊系統[\(https://uaap.ntua.edu.tw/ntua/\)](https://uaap.ntua.edu.tw/ntua/)

2.輸入帳號(學號)與密碼(預設 Ntua+身份證號碼後 4 碼, 外籍生 Ntua+學號的後四碼

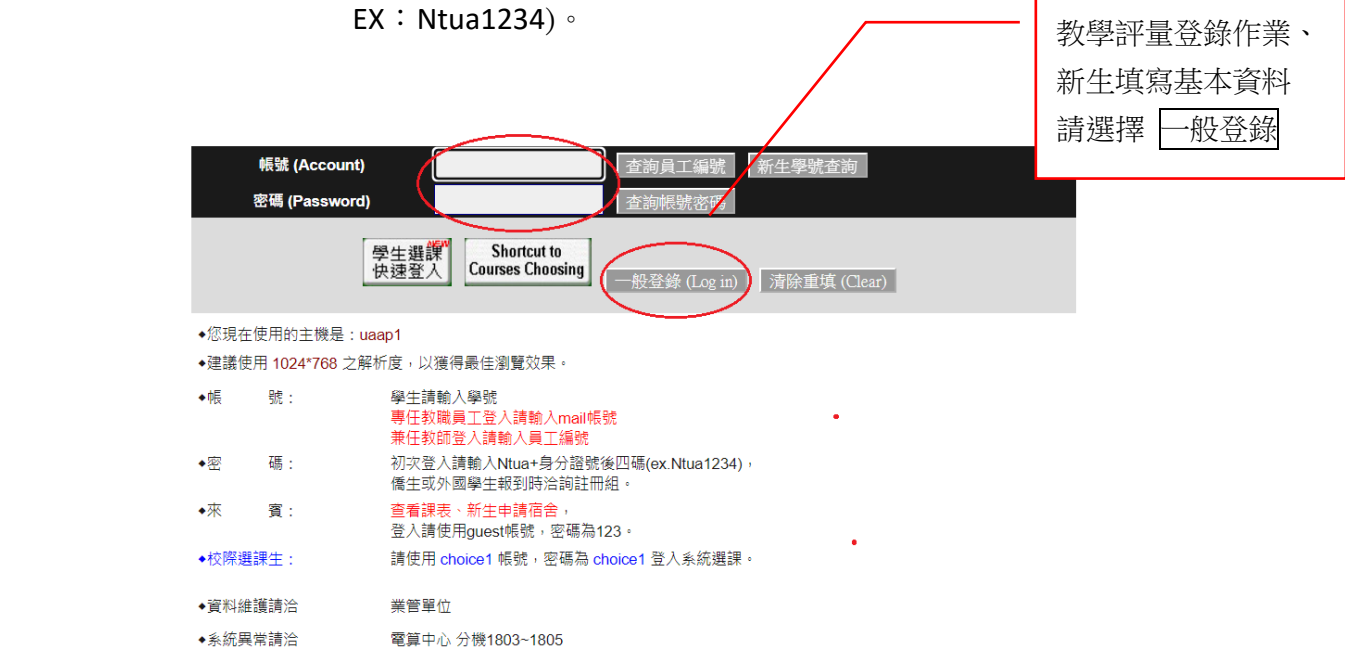

3.選課前先填寫問卷:(教學評量登錄作業--新生入學當年度不必填寫)※<mark>新生請先填寫基本資料</mark>

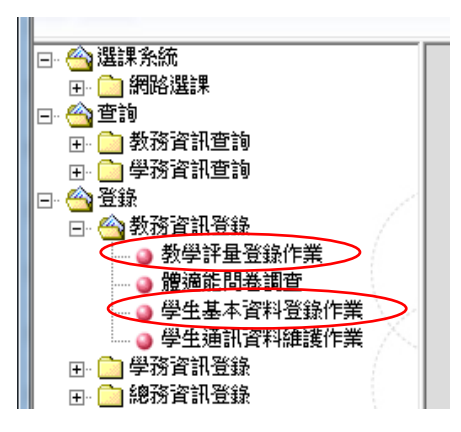

4.加選課程:點選「線上加選」,請依個人選課需要挑選加選項目:

 $\mathbf{m}$ 

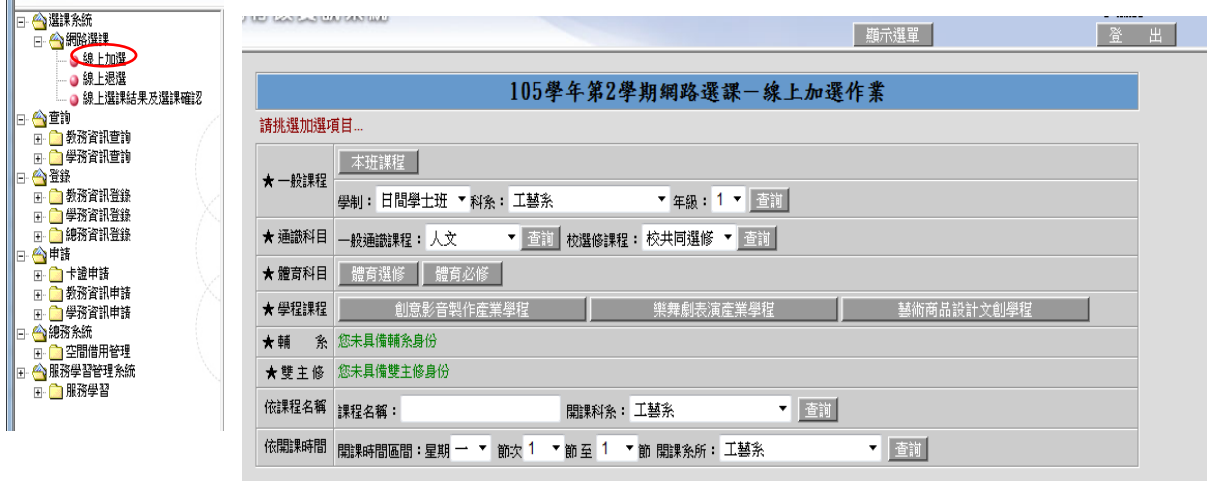

於加選欄內勾選,選課完成後按 確定送出。

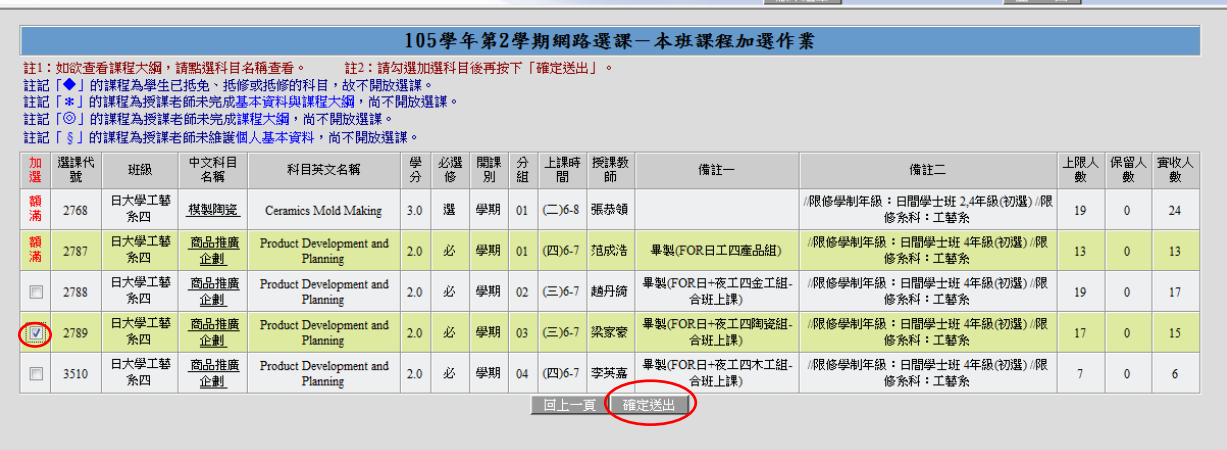

5.退選課程:點選「線上退選」,於退選欄內勾選(必修課不可退選),完成後按 確定送出。

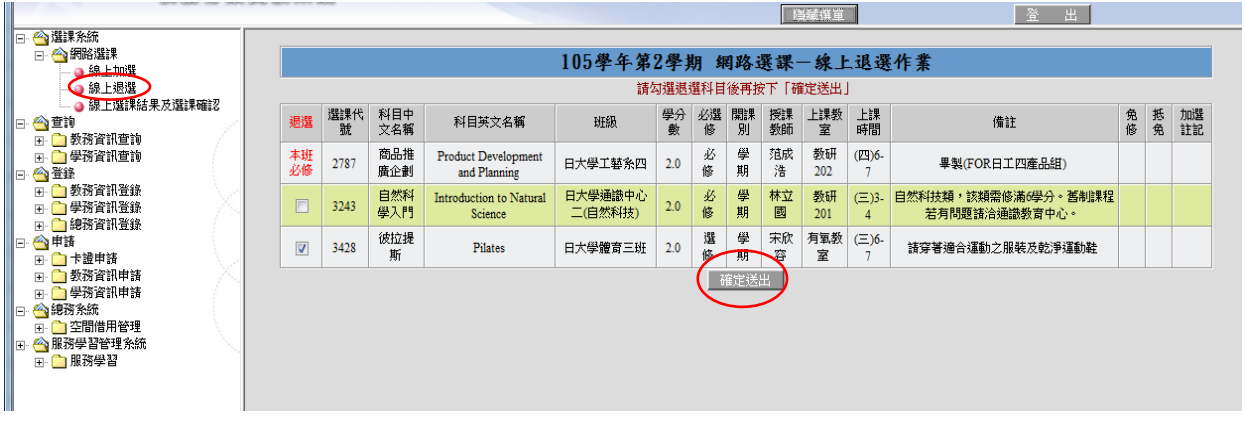

6.選課確認:點選「線上選課結果暨選課確認」,課程確認無誤按<mark>選課確認</mark>鍵送出。 ※加退選期間有上網辦理加退選課者,存檔就完成確認。

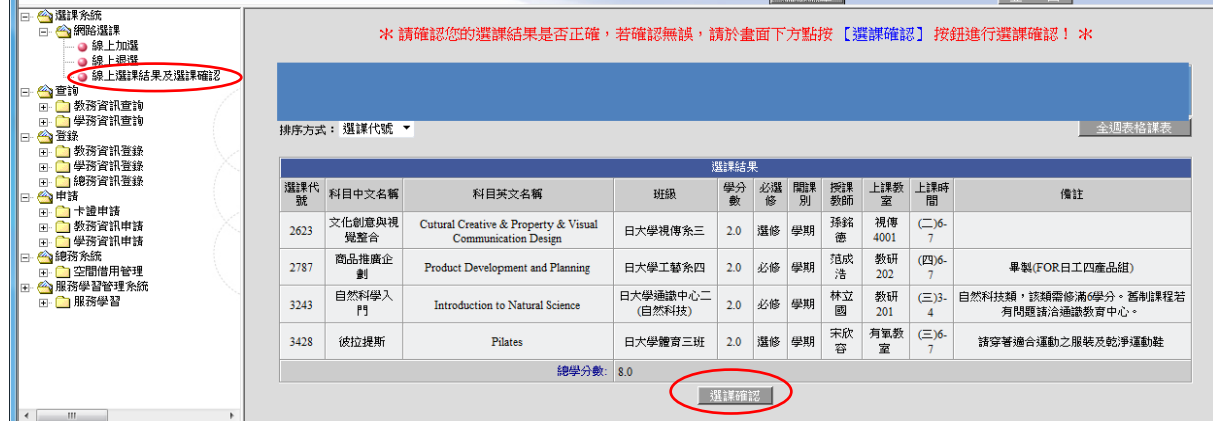